## **GARMIN.**

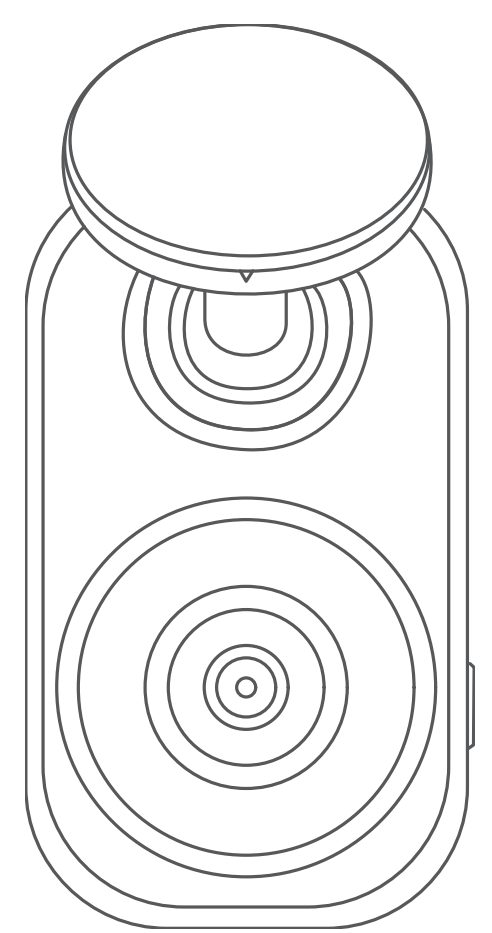

# GARMIN DASH CAM™ MINI 2

## Manual de utilizare

#### © 2021 Garmin Ltd. sau filialele sale

Toate drepturile rezervate. Conform legilor privind drepturile de autor, acest manual nu poate fi copiat, în întregime sau parțial, fără acordul scris al Garmin. Garmin își rezervă dreptul de a-și modifica sau îmbunătăți produsele și de aduce schimbări conținutului acestui manual fără obligația de a înștiința vreo persoană sau organizație cu privire la asemenea modificări sau îmbunătăţiri. Vizitaţi [www.garmin.com](http://www.garmin.com) pentru actualizări curente şi informaţii suplimentare cu privire la utilizarea produsului.

Garmin® şi sigla Garmin sunt mărci comerciale ale Garmin Ltd. sau ale filialelor sale, înregistrate în S.U.A. și alte țări. Garmin Dash Cam™, Garmin Drive™ și Garmin Express™ sunt mărci comerciale ale Garmin Ltd. sau ale filialelor sale. Aceste mărci comerciale nu pot fi utilizate fără permisiunea explicită a Garmin.

Marca grafică și logourile BLUETOOTH® sunt proprietatea Bluetooth SIG, Inc. și orice utilizare a acestor mărci de către Garmin are loc sub licență. microSD® și logo-ul microSD sunt mărci comerciale ale SD-3C, LLC. Wi-Fi® este o marcă înregistrată a Wi-Fi Alliance Corporation.

M/N: A04117

## **Cuprins**

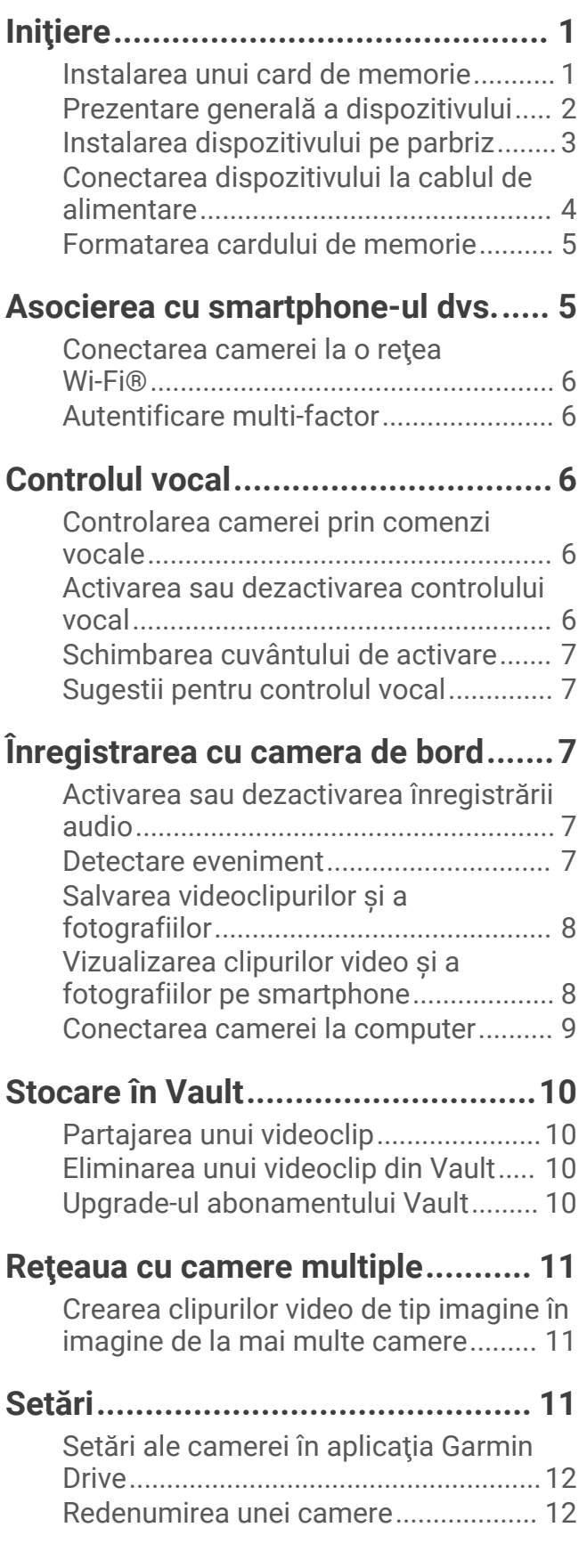

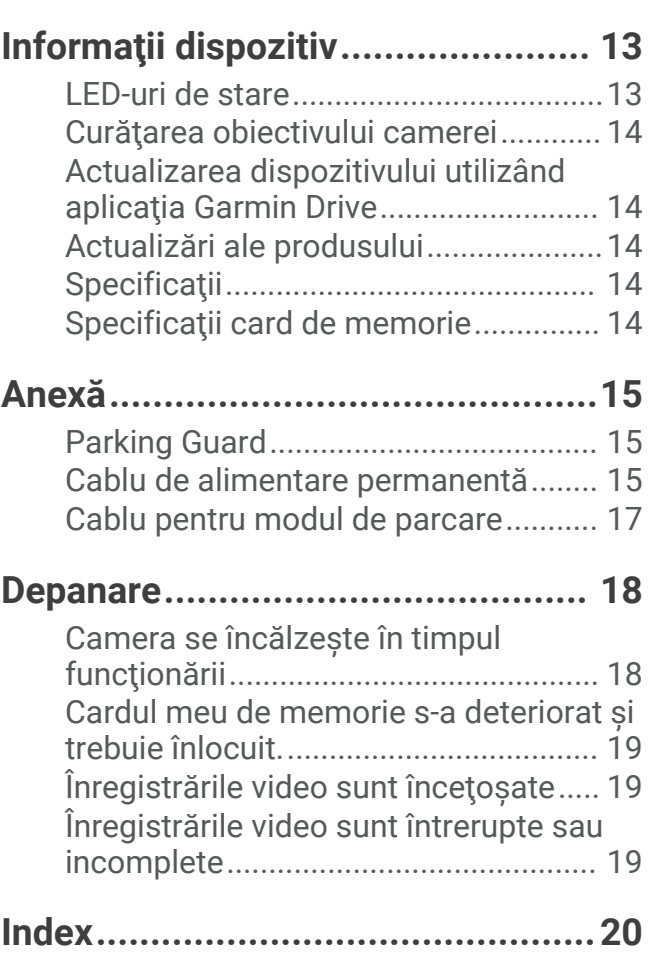

## **Initiere**

#### **AVERTISMENT**

<span id="page-4-0"></span>Consultaţi ghidul *Informații importante privind siguranța și produsul, din cutia produsului, pentru a afla datele de siguranță și alte informații importante despre produs.*

## Instalarea unui card de memorie

Pentru a înregistra un clip video, trebuie să instalaţi un card de memorie compatibil (*[Specificaţii card de](#page-17-0)  memorie*[, pagina 14\)](#page-17-0). Un card de memorie este inclus cu anumite modele de dispozitive.

**1** Introduceți cardul de memorie  $(1)$  în fanta  $(2)$ .

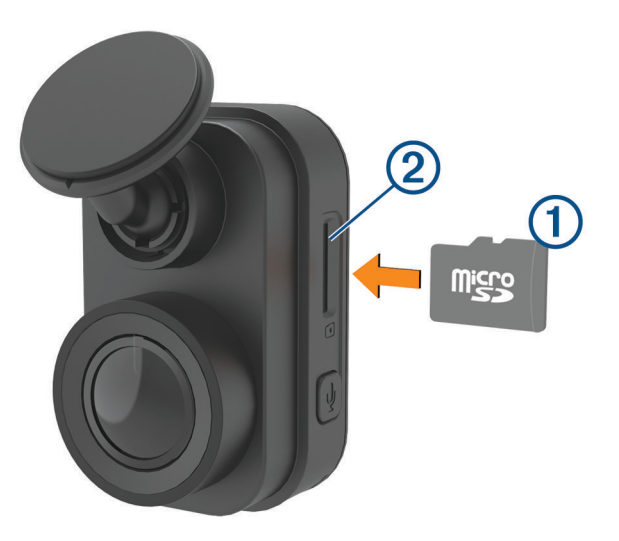

**2** Apăsaţi-l până se fixează cu un clic.

#### Îndepărtarea cardului de memorie

#### *ATENŢIONARE*

Îndepărtarea cardului de memorie în timp ce camera este pornită poate avea drept rezultat pierderea datelor sau deteriorarea camerei.

- **1** Deconectaţi cablul de alimentare de la cameră.
- **2** Aşteptaţi să se stingă ambele LED-uri de stare.
- **3** Apăsaţi cardul de memorie până când acesta se fixează cu un clic.
- **4** Eliberaţi cardul.

Cardul va ieşi din slot.

## <span id="page-5-0"></span>Prezentare generală a dispozitivului

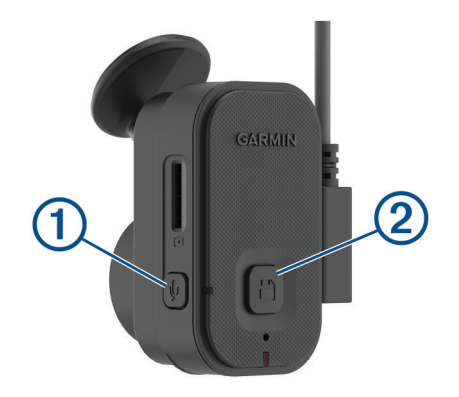

- Apăsaţi pentru a activa sau dezactiva înregistrarea cu sunet.  $\bigoplus$ Menţineţi apăsat pentru a formata cardul de memorie (*[Formatarea cardului de memorie](#page-8-0)*, [pagina 5\)](#page-8-0).
- Apăsaţi pentru a salva o imagine şi un clip video. 2日

Menţineţi apăsat pentru a intra în modul de asociere (*[Asocierea cu smartphone-ul dvs.](#page-8-0)*, pagina 5).

## <span id="page-6-0"></span>Instalarea dispozitivului pe parbriz

#### *ATENŢIONARE*

Suportul cu adeziv este destinat utilizării îndelungate și poate fi greu de îndepărtat. Se recomandă să planificați bine locatia instalării înainte de a instala suportul.

Înainte de a instala suportul adeziv pe parbriz, temperatura ambiantă trebuie să fie cuprinsă între 21° şi 38 °C (între 70° şi 100 °F).

- **1** Curăţaţi parbrizul cu apă sau alcool şi o lavetă fără scame. Pe parbriz nu trebuie să existe urme de praf, ceară, uleiuri sau lacuri.
- 2 Îndepărtați folia protectoare a adezivului de pe suport.

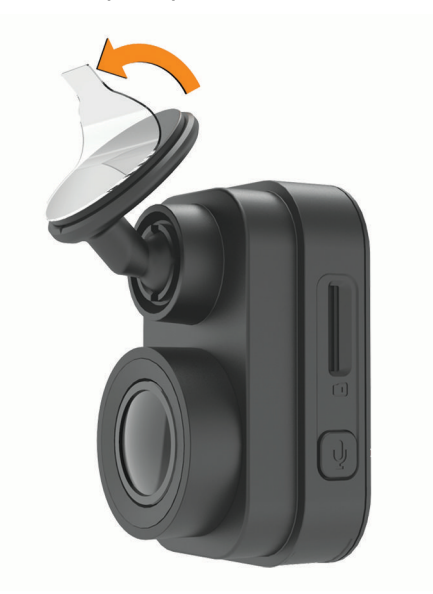

- **3** Plasaţi suportul deasupra locaţiei de instalare. **SUGESTIE:** adezivul este extrem de lipicios. Evitaţi să atingeţi adezivul de parbriz până ce suportul nu este poziționat și aliniat corect.
- **4** Plasaţi suportul pe parbriz şi apăsaţi cu putere timp de 30 de secunde. Astfel, asiguraţi contactul corespunzător al adezivului de pe suport cu parbrizul.

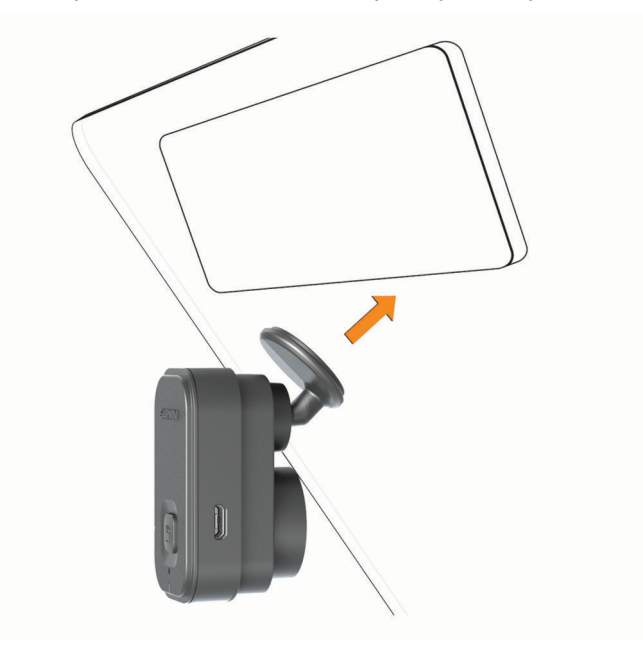

## <span id="page-7-0"></span>Conectarea dispozitivului la cablul de alimentare

**1** Conectaţi cablul de alimentare în portul USB de pe dispozitiv.

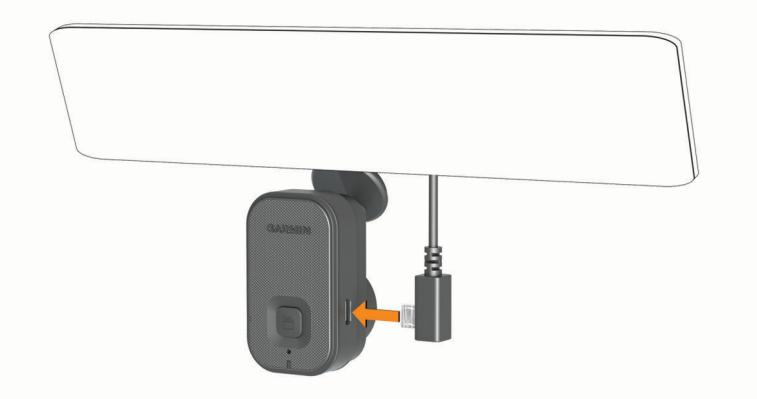

**2** Direcţionaţi cablul de alimentare către sursa de alimentare a vehiculului.

Puteti să utilizați oricare dintre cablurile incluse pentru a alimenta camera cu energie. Cablul de alimentare mai lung si usor este conceput pentru o directionare discretă. Pentru mascarea cablului de 4 m (13 ft.), direcționați-l în spatele cadrului vehiculului, de-a lungul parbrizului, al cadrului ușii sau al bordului.

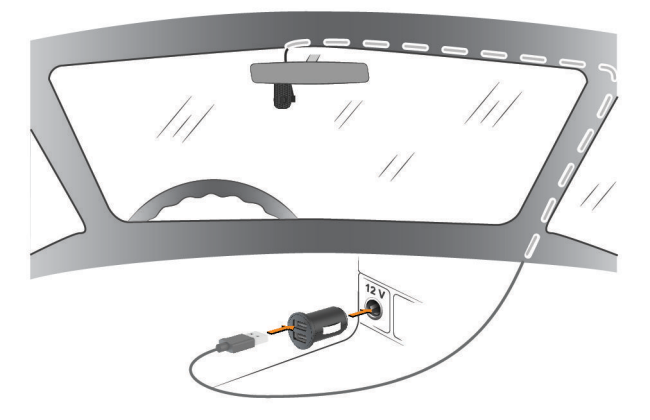

- **3** Introduceţi cablul de alimentare Garmin Dash Cam Mini 2 în adaptorul de alimentare inclus.
- **4** Introduceţi adaptorul de alimentare într-o priză de curent din vehicul.
- **5** Dacă este necesar, porniţi vehiculul pentru a furniza energie către sursa de alimentare din vehicul. Dispozitivul va porni.

#### Oprirea manuală a dispozitivului

Camera nu are buton de alimentare. Aceasta porneşte automat când primeşte curent şi se opreşte când nu mai primeşte curent.

Atunci când dispozitivul este conectat la o priză de alimentare comutată prin contact, se va opri automat odată cu vehiculul.

Pentru a opri camera manual, deconectați dispozitivul de la alimentarea cu energie.

## <span id="page-8-0"></span>Formatarea cardului de memorie

Dispozitivul necesită un card de memorie formatat utilizând sistemul de fisiere FAT32. Puteti utiliza dispozitivul pentru a formata cardul utilizând acest sistem de fisiere. Trebuie să formatati cardul de memorie cel putin o dată la fiecare 6 luni pentru a ajuta la prelungirea duratei de viață a cardului de memorie. De asemenea, trebuie să formatați un card de memorie complet nou dacă acesta nu este formatat, utilizând sistemul de fisiere FAT32.

**NOTĂ:** formatarea cardului de memorie şterge toate videoclipurile, fotografiile şi datele de pe card.

- **1** Conectaţi dispozitivul la alimentarea cu energie.
- **2** Mentineti apăsat timp de opt secunde.

Indicatorul LED de la baza camerei va deveni verde.

Atunci când formatarea este finalizată, indicatorul LED de la baza camerei devine roşu şi camera începe înregistrarea.

## Asocierea cu smartphone-ul dvs.

Puteţi asocia camera Garmin Dash Cam Mini 2 cu smartphone-ul și aplicaţia Garmin Drive™. Aplicaţia Garmin Drive vă permite să configurați o rețea cu mai multe camere, să modificați setările camerei și să vizualizați, editați și salvați fotografii și videoclipuri. De asemenea, puteți încărca, gestiona și partaja înregistrările pe un drive de stocare online, securizat utilizând Vault.

- **1** Din magazinul de aplicatii de pe smartphone, instalati aplicatia Garmin Drive.
- **2** Porniti camera Garmin Dash Cam Mini 2 si amplasati dispozitivul si smartphone-ul dvs. în 3 m (10 ft.) unul fată de celălalt.
- **3** De pe telefon, deschideţi aplicaţia Garmin Drive.
- **4** Selectati o optiune:
	- Dacă acesta este primul dispozitiv Garmin® pe care îl asociaţi cu smartphone-ul, acceptaţi acordurile de licență ale aplicației Garmin Drive.
	- Dacă asociați un dispozitiv suplimentar sau o cameră suplimentară Garmin cu smartphone-ul, selectați **Adăugare alt dispozitiv**.
- **5** Urmati instructiunile de pe ecran pentru a finaliza procesul de asociere si configurare.

Va apărea panoul de comandă principal al aplicației. După ce dispozitivele sunt asociate, acestea se conectează automat atunci când sunt pornite şi în raza de acoperire.

## <span id="page-9-0"></span>Conectarea camerei la o retea Wi-Fi<sup>\*</sup>

#### *ATENŢIONARE*

Conectarea la o retea publică sau nesecurizată poate expune datele dvs. video și audio în fata celorlalți. Aveți grijă atunci când vă conectați la o rețea nesecurizată.

Pentru a controla camera utilizând o rețea Wi-Fi existentă, rețeaua trebuie să fie configurată astfel încât să permită dispozitivelor conectate să se vadă şi să comunice unul cu celălalt.

Puteți utiliza aplicația Garmin Drive pentru a conecta camera la o rețea Wi-Fi. Aceasta poate fi un hotspot mobil, o retea de domiciliu sau o retea de companie.

Atunci când este conectată la o rețea Wi-Fi, camera încarcă automat videoclipuri în Vault atunci când detectează un incident. De asemenea, vă puteți conecta la cameră de la distanță utilizând aplicația Garmin Drive pentru a vizualiza un flux video în timp real (*[Accesarea modului Vizualizare în timp real a fluxului camerei](#page-11-0)*, [pagina 8](#page-11-0)).

- **1** Conectaţi camera la aplicaţia Garmin Drive (*[Asocierea cu smartphone-ul dvs.](#page-8-0)*, pagina 5).
- 2 Din aplicația Garmin Drive, selectați  $\mathbf{\tilde{X}}$ , selectați numele camerei și apoi **Conexiuni Wi-Fi**. Este afişată o listă cu punctele de acces Wi‑Fi din apropiere.
- **3** Selectaţi reţeaua Wi‑Fi dvs. şi introduceţi parola pentru reţea.

Camera se conectează la reţeaua Wi‑Fi.

Camera salvează datele reţelei şi se conectează automat data viitoare când camera este pornită şi se află în raza de acţiune a reţelei.

## Autentificare multi-factor

Funcția de autentificare multi-factor utilizează un al doilea factor pentru a vă verifica identitatea atunci când vă conectaţi la contul dvs. Garmin Drive cum ar fi telefonul sau e-mailul.

**NOTĂ:** trebuie să activaţi autentificarea multi-factor în contul dvs. Garmin pentru a utiliza această funcţie.

## Controlul vocal

Funcția de control vocal vă permite să controlați camera prin rostirea de cuvinte și comenzi. **NOTĂ:** funcţia de control vocal nu este disponibilă pentru toate limbile. Puteţi utiliza această funcţie atunci când interfaţa este setată la o limbă neacceptată, dar trebuie să rostiţi comenzile în engleză.

## Controlarea camerei prin comenzi vocale

- **1** Rostiţi **OK, Garmin** pentru a activa funcţia de control vocal. Camera redă un sunet şi începe ascultarea comenzii.
- **2** Rostiţi o comandă:
	- Pentru a salva o înregistrare video, spuneţi **Save Video**.
	- Pentru a face o fotografie, spuneţi **Take a Picture**.
	- Pentru a înregistra video cu sunet, spuneţi **Record Audio**.
	- Pentru a înregistra video fără sunet, spuneţi **Stop Audio**.

Camera redă un sunet când vă recunoaşte comanda.

## Activarea sau dezactivarea controlului vocal

Puteţi activa sau dezactiva controlul vocal din aplicaţia Garmin Drive de pe smartphone.

Din meniul Setări dispozitiv, selectaţi **Comenzi vocale** şi apoi selectaţi o opţiune.

## <span id="page-10-0"></span>Schimbarea cuvântului de activare

Implicit, controlul vocal al camerei de bord se activează atunci când rostiţi OK, Garmin. Puteţi schimba cuvântul de activare din aplicatia Garmin Drive de pe smartphone.

Din meniul Setări dispozitiv, selectați **Cuvânt de activare** și apoi selectați un cuvânt de activare.

## Sugestii pentru controlul vocal

- Vorbiti pe un ton normal, directionând vocea către dispozitiv.
- Reduceți zgomotele de fundal pentru a îmbunătăți precizia funcției de recunoaștere vocală.
- Înainte de fiecare comandă, rostiţi **OK, Garmin**.
- Ascultaţi emiterea unui sunet care confirmă recunoaşterea cu succes a comenzii de către cameră.

## Înregistrarea cu camera de bord

#### *ATENŢIONARE*

Unele jurisdicţii reglementează sau interzic utilizarea acestui dispozitiv. Este responsabilitatea dvs. să cunoașteți și să respectați legislația aplicabilă și dreptul la confidențialitate din jurisdicțiile în care plănuiți să utilizaţi acest dispozitiv.

Camera de bord înregistrează videoclipuri pe cardul de memorie al camerei (*[Instalarea unui card de memorie](#page-4-0)*, [pagina 1](#page-4-0)). Implicit, dispozitivul începe imediat să înregistreze videoclipuri atunci când este pornit și continuă înregistrarea până când este oprit. În cazul în care cardul de memorie este plin, dispozitivul şterge automat cele mai vechi videoclipuri nesalvate pentru a crea spaţiu pentru un nou videoclip.

Atunci când se activează opțiunea de stergere imediată, dispozitivul sterge permanent videoclipurile nesalvate mai vechi de 3 minute și șterge toate videoclipurile nesalvate decât ori este oprit. Această funcție este disponibilă numai pentru anumite regiuni. Atunci când camera este setată pentru o regiune compatibilă, puteţi activa sau dezactiva această funcţie în setările camerei (*[Setări ale camerei în aplicaţia Garmin Drive](#page-15-0)*, [pagina 12\)](#page-15-0).

Puteţi salva înregistrarea unui videoclip pentru a preveni suprascrierea sau ştergerea acestuia (*[Vizualizarea](#page-11-0) [clipurilor video și a fotografiilor pe smartphone](#page-11-0)*, pagina 8).

## Activarea sau dezactivarea înregistrării audio

#### *ATENŢIONARE*

Este posibil ca în unele jurisdicţii să fie interzisă înregistrarea audio în vehicul sau ar putea fi necesar ca toţi pasagerii să fie înstiințați cu privire la înregistrare și să își ofere consimțământul înainte de a realiza înregistrări audio în vehicul. Dvs. vă revine responsabilitatea de a cunoaste și de a respecta toate legile și restricțiile din jurisdictia dvs.

Dispozitivul poate înregistra sunet utilizând microfonul încorporat în timp ce realizează înregistrarea video. Puteți activa și dezactiva oricând înregistrarea audio.

Apăsați .

**SUGESTIE:** de asemenea, puteţi să utilizaţi controalele vocale pentru a activa sau dezactiva înregistrarea cu sunet (*[Controlul vocal](#page-9-0)*, pagina 6).

LED-ul microfonului devine roşu când se înregistrează sunetul.

## Detectare eveniment

Prin setarea din fabrică, dispozitivul foloseste un senzor pentru a detecta eventualele incidente și salvează automat înregistrarea video realizată înainte, în timpul şi după evenimentul detectat. Înregistrarea video este etichetată cu ora şi data evenimentului.

## <span id="page-11-0"></span>Salvarea videoclipurilor şi a fotografiilor

Prin setarea din fabrică, dispozitivul foloseste un senzor pentru a detecta un eventual incident și salvează automat înregistrarea video realizată înainte, în timpul și după evenimentul detectat. De asemenea, puteți salva fişierele video şi fotografiile manual în orice moment.

1 Apăsați**日**.

**SUGESTIE:** de asemenea, puteţi utiliza comenzile vocale pentru a salva videoclipuri sau fotografii (*[Controlul](#page-9-0)  vocal*[, pagina 6\)](#page-9-0).

Dispozitivul salvează o fotografie și înregistrarea video înainte, în timpul și după ce selectați $\Box$ .

**2** Apăsați **□** din nou pentru a salva o fotografie suplimentară și pentru a extinde lungimea materialului video salvat (optional).

Cardul de memorie are o capacitate de stocare limitată. După salvarea unei înregistrări video, trebuie să exportaţi înregistrarea pe smartphone-ul dvs. (*[Editarea și exportul unui videoclip](#page-12-0)*, pagina 9) sau transferaţi înregistrarea pe computerul dvs. sau pe altă locație externă de stocare pentru o stocare permanentă (*[Înregistrări video și fotografii pe computer](#page-13-0)*, pagina 10). Înregistrările salvate sunt încărcate automat în Vault atunci când vă conectați la rețeaua Wi-Fi.

## Vizualizarea clipurilor video şi a fotografiilor pe smartphone

Înainte de a putea vizualiza videoclipurile și fotografiile pe smartphone, trebuie să asociați dispozitivul Garmin Dash Cam Mini 2 cu aplicatia Garmin Drive ([Asocierea cu smartphone-ul dvs.](#page-8-0), pagina 5).

**NOTĂ:** în timpul vizualizării înregistrărilor video sau a fotografiilor, dispozitivul opreşte înregistrarea, iar alertele sunt dezactivate.

- 1 Din aplicatia Garmin Drive de pe smartphone, selectati Videoclipuri si fotografii.
- **2** Selectati o optiune:
	- Pentru a vizualiza o fotografie sau o înregistrare video pe care ati salvat-o, selectati un fisier din categoria **Înregistrare video salvată**.
	- Pentru a vizualiza imaginile video recente care nu au fost salvate, selectati un clip video din categoria **Înregistrare videoclip stocat temporar**.

#### Accesarea modului Vizualizare în timp real a fluxului camerei

Înainte de a accesa modul Vizualizare în timp real a fluxului camerei, trebuie să conectaţi camera la o reţea Wi‑Fi (*[Conectarea camerei la o reţea Wi‑Fi](#page-9-0)®* , pagina 6) şi trebuie să aveţi o sursă de alimentare permanentă de 12 V (*[Cablu de alimentare permanentă](#page-18-0)*, pagina 15).

Puteţi vizualiza fluxul camerei în timp real utilizând funcţia de monitorizare Vizualizare în timp real din aplicaţia Garmin Drive.

- **1** Din aplicaţia Garmin Drive de pe smartphone, selectaţi **Vizualizare în timp real**. Aplicaţia scanează după camerele disponibile.
- **2** Dacă este necesar, selectaţi camera din lista de dispozitive disponibile. Se afişează vizualizarea în timp real.

#### <span id="page-12-0"></span>Editarea şi exportul unui videoclip

Puteti trunchia lungimea videoclipului pentru a elimina imaginile video inutile înainte de a-l exporta în Vault.

**1** Când vizualizati un videoclip, trageti de barele glisante pentru trunchiere  $\Omega$  de pe bara de progres a clipului video la stânga sau la dreapta pentru a trunchia lungimea videoclipului.

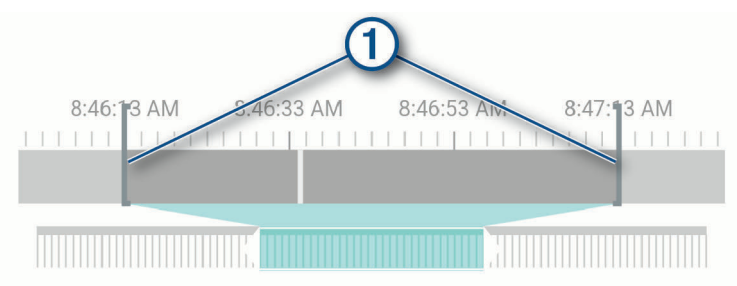

- **2** Bifaţi caseta de selectare **Includere sunet** pentru a include materialul audio înregistrat (opţional).
- **3** Selectati >.

**NOTĂ:** atunci când exportaţi un videoclip, trebuie să păstraţi aplicaţia în prim-plan. Aplicația exportă videoclipul trunchiat în Vault și îl salvează pe smartphone-ul dvs.

- **4** După ce exportul videoclipului este finalizat, selectaţi o opţiune (opţional):
	- Pentru a elimina videoclipul de pe cardul de memorie al camerei, selectaţi **Îndepărtaţi de pe cameră**.
	- Pentru a reveni la galerie, selectați > sau selectați **Finalizare**.

#### Ştergerea unei înregistrări video sau a unei fotografii cu ajutorul smartphone-ului

- 1 Când vizualizați lista de clipuri video sau fotografii salvate pe smartphone, selectați **Selectare**.
- **2** Selectaţi unul sau mai multe fişiere.
- **3** Selectati $\overline{\mathbf{m}}$ .

## Conectarea camerei la computer

Puteți conecta camera la computer pentru a instala actualizările de software sau pentru a transfera clipurile video si fotografiile pe computer. Trebuie să vă conectați la un computer utilizând cablul de date micro-USB mai scurt, de 1,5 m (5 ft.) inclus pentru dispozitivul dvs.

**NOTĂ:** cablul de alimentare mai lung inclus pentru dispozitivul dvs. este destinat numai pentru alimentare şi nu poate fi utilizat pentru conectarea la computer.

- **1** Introduceţi conectorul mic al cablului de date în portul mini-USB al camerei.
- 2 Introduceti conectorul mai mare al cablului de date într-un port USB din computerul dvs.

În funcție de sistemul de operare al computerului dvs., dispozitivul apare fie ca dispozitiv portabil, unitate amovibilă sau volum amovibil pe computerul dvs.

## <span id="page-13-0"></span>Înregistrări video şi fotografii pe computer

**NOTĂ:** este posibil ca unele playere media să nu accepte redarea la rezoluție mare.

Înregistrările video şi fotografiile sunt stocate în directorul DCIM de pe cardul de memorie al camerei. Înregistrările video sunt stocate în format MP4, iar fotografiile sunt stocate în format JPG. Puteti vizualiza și transfera fotografii şi înregistrări video conectând cardul de memorie sau dispozitivul la computer (*[Conectarea](#page-12-0) [camerei la computer](#page-12-0)*, pagina 9).

Înregistrările video și fotografiile sunt sortate în mai multe foldere.

**NOTĂ:** videoclipurile nesalvate nu sunt disponibile când este activată opţiunea de ştergere imediată a videoclipurilor nesalvate (*[Setări ale camerei în aplicaţia Garmin Drive](#page-15-0)*, pagina 12).

**100EVENT**: contine înregistrările video salvate automat atunci când dispozitivul detectează un incident.

101PHOTO: contine fotografii.

**102SAVED**: conţine înregistrările video salvate manual de către utilizator.

**103PARKM**: conţine înregistrările video salvate în timpul parcării.

**104UNSVD**: contine înregistrări video nesalvate. Dispozitivul suprascrie cea mai veche înregistrare video nesalvată atunci când spaţiul de stocare pentru înregistrări video nesalvate este plin.

## Stocare în Vault

Puteţi încărca, gestiona şi partaja înregistrările de pe camera de bord pe un drive de stocare online, securizat utilizând Vault. Camera de bord încarcă automat videoclipurile salvate în Vault atunci când este conectată la o retea Wi-Fi.

Puteți stoca videoclipurile în Vault pentru maximum 24 de ore cu contul dvs. Garmin Drive. Puteți achiziționa un abonament Vault opţional din aplicaţia Garmin Drive de pe smartphone-ul dvs. pentru a extinde timpul de stocare.

**NOTĂ:** camera de bord trebuie să fie conectată la o reţea Wi‑Fi pentru a utiliza această funcţie.

## Partajarea unui videoclip

Puteţi partaja un link securizat către un videoclip înregistrat de camera de bord din Vault.

- **1** Din aplicaţia Garmin Drive de pe smartphone, selectaţi **Vault**.
- **2** Selectaţi un videoclip şi apoi selectaţi **Partajare securizată**.
- **3** Urmaţi instrucţiunile de pe ecran.

#### Dezactivarea unui link către un videoclip partajat

Puteți dezactiva un link către un videoclip partajat anterior din Vault. Atunci când dezactivați linkul, videoclipul este setat ca privat şi linkul şi codul de acces sunt dezactivate.

- **1** Din aplicaţia Garmin Drive de pe smartphone, selectaţi **Vault**.
- **2** Selectaţi un videoclip şi apoi selectaţi **Dezactivare link** > **Continuare**.

## Eliminarea unui videoclip din Vault

- **1** Din aplicaţia Garmin Drive de pe smartphone, selectaţi **Vault**.
- **2** Selectaţi un videoclip şi apoi selectaţi **Eliminare din {0}** > **Continuare**.

## Upgrade-ul abonamentului Vault

Puteţi achiziţiona un abonament Vault opţional pentru a extinde perioada de stocare.

- 1 Din aplicația Garmin Drive de pe smartphone, selectați  $\ddot{\mathbf{Q}}$  > Acces Vault > Aveți nevoie de mai mult timp?.
- **2** Urmaţi instrucţiunile de pe ecran.

## Reteaua cu camere multiple

<span id="page-14-0"></span>Puteti instala mai multe camere de bord în același vehicul, precum camere frontale și posterioare, și crea clipuri video compozit de tip imagine în imagine din înregistrări simultane. Puteti asocia mai multe camere de bord cu aplicația Garmin Drive. Dacă o cameră conectată la GPS face parte din rețea, puteți adăuga informațiile despre locație în videoclipurile salvate pentru toate camerele din rețea.

## Crearea clipurilor video de tip imagine în imagine de la mai multe camere

Înainte de a putea utiliza această funcție, trebuie să asociați cel puțin două camere cu aplicația Garmin Drive și să înregistrați imagini video cu ajutorul ambelor camere.

Aplicatia Garmin Drive vă permite să creați clipuri video compozit, de tip imagine în imagine, din imaginile video înregistrate în acelaşi timp pe două camere.

- **1** Din aplicaţia Garmin Drive, selectaţi **Revedere înregistrări video**.
- **2** Selectati un clip video de pe mai multe camere.

Clipurile video de pe mai multe camere sunt indicate prin pictogramele de camere multiple  $\blacksquare$ miniatura clipului video. Aplicatia combină automat imaginile video înregistrate în acelasi timp într-o singură pictogramă pentru clipuri video de pe camere multiple.

- 3 Selectati  $\blacktriangleleft$  si  $\blacktriangleright$  pentru a alege imaginile video de pe camere pe care le veti utiliza pentru partea pe tot ecranul a clipului video.
- **4** Trageţi de glisierele de pe bara de progres a clipului video la stânga sau la dreapta pentru a trunchia lungimea clipului video.
- **5** Selectaţi **Continuare**.
- **6** Selectati  $\leq$  și  $\geq$  pentru a alege imaginile video de pe camere pe care le veți utiliza pentru partea de tip imagine în imagine a clipului video.
- **7** Selectaţi colţul ecranului în care doriţi să apară înregistrarea video de tip imagine în imagine şi selectaţi **Export**.

**NOTĂ:** atunci când exportați un clip video, trebuie să păstrați aplicația în prim-plan.

Aplicația exportă pe smartphone clipul video de tip imagine în imagine.

## Setări

Setările pentru dispozitivul dvs. Garmin Dash Cam Mini 2 sunt configurate utilizând aplicația Garmin Drive. Înainte de a putea configura setările, trebuie să asociaţi dispozitivul cu aplicaţia Garmin Drive (*[Asocierea cu](#page-8-0) [smartphone-ul dvs.](#page-8-0)*, pagina 5).

## <span id="page-15-0"></span>Setări ale camerei în aplicația Garmin Drive

Din aplicația Garmin Drive, selectați **D**si apoi selectați numele camerei.

**Configurarea camerei**: oferă opţiuni pentru a alege un nume pentru cameră şi afişează un flux de imagini video în timp real, pentru a putea regla poziția camerei.

**Conexiuni Wi-Fi**: arată starea conexiunii la rețeaua wireless.

Stocare Vault: oferă optiuni pentru abonamentele Vault disponibile.

Calitate: setează rezoluția video.

**Suprapunere date**: setează tipul datelor afişate în înregistrări video şi imagini.

Detectie incidente: ajustează nivelul de sensibilitate pentru detecția incidentelor.

**Valoare expunere**: ajustează nivelul de expunere în înregistrări video şi imagini.

**Unităţi şi oră**: ajustează setările pentru formatul de dată şi oră.

**Limbă text**: setează limba dispozitivului.

**Comenzi vocale**: activează comenzile vocale şi setează limba pentru comenzile vocale.

**Cuvânt de activare**: vă permite să schimbaţi cuvântul de activare a controlului vocal.

**Videoclipuri nesalvate**: stabileşte momentul în care dispozitivul şterge videoclipurile nesalvate. Atunci când se selectează optiunea Stergeti atunci când memoria este plină, dispozitivul sterge cele mai vechi videoclipuri nesalvate atunci când spațiul de stocare de pe cardul de memorie este plin. Atunci când se selectează optiunea Stergere rapidă, dispozitivul sterge permanent videoclipurile nesalvate mai vechi de trei minute si sterge toate videoclipurile nesalvate de câte ori este oprit. Această funcție este utilă pentru protejarea datelor confidentiale.

**Monitorizarea parcării**: activează opţiunea Parking Guard şi ajustează setările de înregistrare ale acesteia.

**Despre dispozitiv**: indică versiunea software a camerei şi ID-ul aparatului.

**Căutare actualizări**: verifică dacă există actualizări de software pentru dispozitiv.

- **Formatare card SD**: formatează cardul de memorie și sterge toate înregistrările video, fotografiile și datele de pe card.
- **Restabilire setări implicite**: readuce dispozitivul la setările implicite din fabrică şi anulează asocierea dispozitivului din aplicația Garmin Drive.

**Nu reţineţi dispozitivul**: anulează asocierea dispozitivului din aplicaţia Garmin Drive.

## Redenumirea unei camere

Puteți schimba numele camerei dvs. pentru a o diferenția de alte camere dintr-o rețea cu camere multiple.

- 1 Selectati **D**.
- **2** Selectaţi o cameră video.
- **3** Selectaţi **Configurarea camerei**.
- **4** Selectaţi un nume de cameră din câmpul **Nume cameră**.

**SUGESTIE:** puteți selecta Personalizare pentru a introduce un nume de cameră personalizat.

## Informaţii dispozitiv

## <span id="page-16-0"></span>LED-uri de stare

LED-ul microfonului  $\textcircled{1}$  și LED-ul de stare  $\textcircled{2}$  afișează starea dispozitivului.

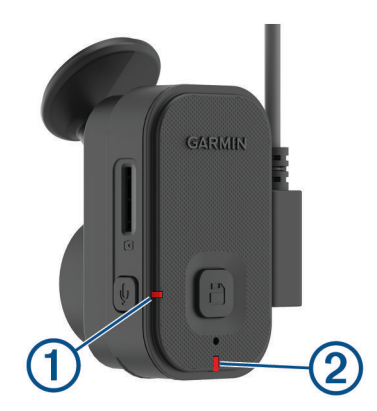

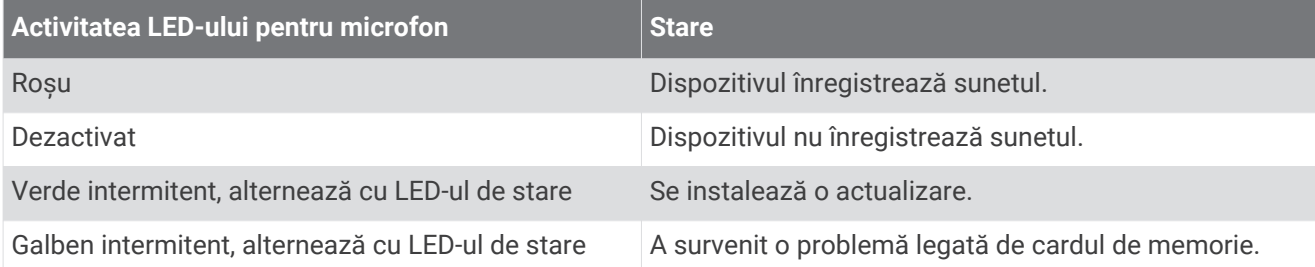

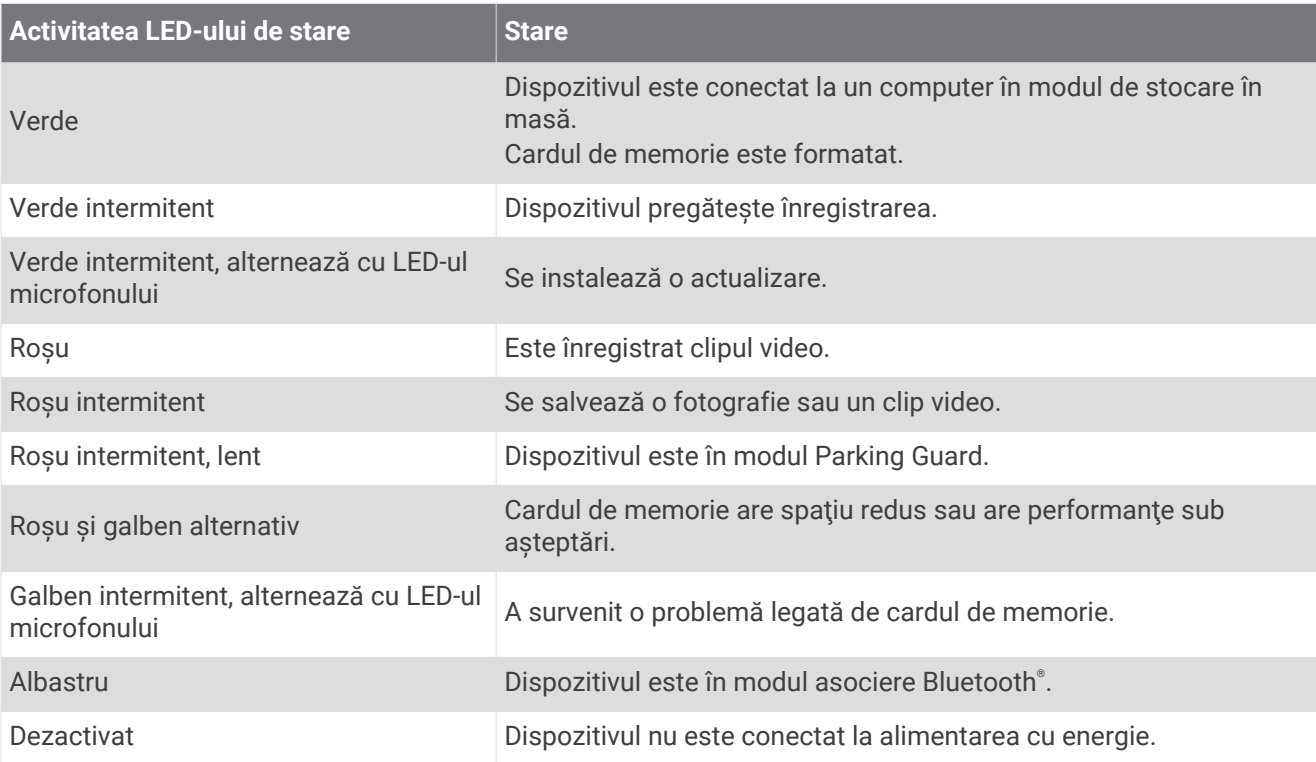

## <span id="page-17-0"></span>Curățarea obiectivului camerei

#### *ATENŢIONARE*

Evitați agenții chimici de curățare și solvenții care pot deteriora componentele de plastic.

Ar trebui să curățați în mod regulat obiectivul camerei, pentru a îmbunătăți calitatea înregistrării video.

- **1** Stergeti obiectivul numai cu o lavetă pentru obiectiv, care nu produce zgârieturi, umezită optional cu alcool izopropilic.
- **2** Lăsati obiectivul să se usuce.

## Actualizarea dispozitivului utilizând aplicatia Garmin Drive

Aplicația Garmin Drive vă notifică atunci când este disponibilă o actualizare de software.

- **1** În aplicaţia Garmin Drive, selectaţi **Instalaţi acum**. Actualizarea software este trimisă către dispozitivul dvs. Veţi fi notificat atunci când transferul va fi finalizat.
- **2** Deconectaţi dispozitivul de la alimentarea cu energie până când acesta se opreşte.
- **3** Conectaţi dispozitivul la alimentarea cu energie.

Dispozitivul instalează actualizarea de software.

**NOTĂ:** imaginile video nu sunt înregistrate în timpul actualizării software-ului.

## Actualizări ale produsului

Pe computer, instalaţi Garmin Express™ ([www.garmin.com/express\)](http://www.garmin.com/express).

Aceasta oferă acces uşor la următoarele servicii pentru dispozitive Garmin:

- Actualizări software
- Înregistrarea produsului

#### Configurarea Garmin Express

- **1** Conectaţi dispozitivul la computer utilizând un cablu USB.
- **2** Vizitaţi [garmin.com/express.](http://garmin.com/express)
- **3** Urmaţi instrucţiunile de pe ecran.

## **Specificatii**

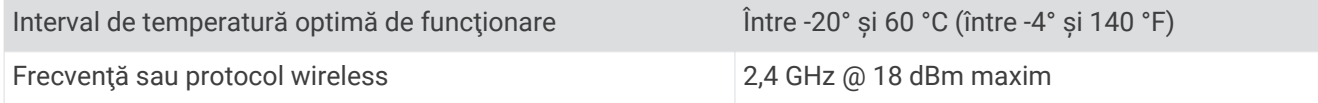

## Specificaţii card de memorie

Camera necesită un card de memorie cu aceste specificaţii.

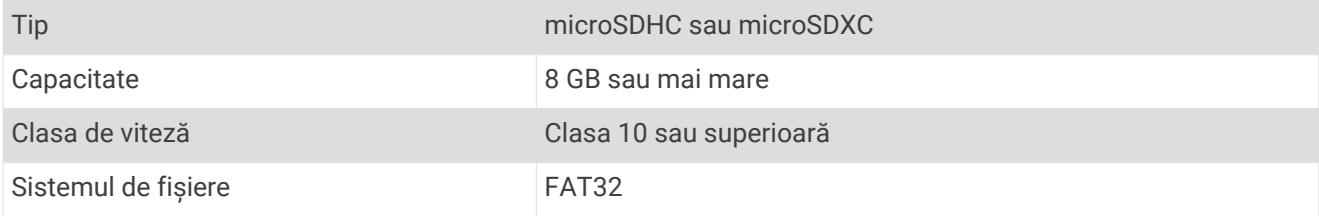

## Anexă

## <span id="page-18-0"></span>Parking Guard

#### *ATENŢIONARE*

Datorită regulilor privind confidențialitatea, această funcție nu este disponibilă în toate zonele. Este responsabilitatea dvs. să cunoaşteţi şi să respectaţi legile şi drepturile în vigoare privind intimitatea din jurisdicţia în care vă aflaţi.

Înainte de a putea înregistra videoclipuri în timpul parcării, trebuie să conectaţi camera de bord la un cablu de alimentare de 12 V, activ permanent, sau la accesoriul de cablu pentru modul de parcare (*Cablu de alimentare permanentă*, pagina 15).

Funcția Parking Guard permite camerei să înregistreze automat videoclipuri în timp ce vehiculul dvs. este parcat. Atunci când opriţi vehiculul, camera intră automat în modul de înregistrare în timpul parcării. Camera înregistrează video automat de fiecare dată când detectează un incident şi trimite o notificare către smartphone-ul dvs. atunci când camera este conectată la o rețea Wi-Fi. Puteți gestiona setările funcției Parking Guard din aplicaţia Garmin Drive de pe smartphone.

## Cablu de alimentare permanentă

Constant Power Cable este un adaptor de alimentare de 12 V care este activ permanent şi care se conectează la portul OBD II din vehiculul dvs. Dispozitivul poate alimenta maximum două camere de bord pentru o anumită perioadă de timp după ce opriţi vehiculul.

Pentru informații suplimentare sau pentru a achiziționa un Constant Power Cable, vizitați [garmin.com.](http://garmin.com)

#### **Initiere**

#### **AVERTISMENT**

Atunci când instalați dispozitivul în vehicul, trebuie să-l fixați bine astfel încât să nu interfereze cu comenzile de operare a vehiculului, cum ar fi pedalele de picior sau picioarele şoferului. Interferenţa cu comenzile de operare a vehiculului sau cu picioarele poate cauza un accident care ar putea conduce la vătămări corporale sau deces.

#### **ATENŢIE**

Consultați dispozițiile garanției vehiculului și manualul de utilizare pentru a afla dacă orice produs conector OBD II ar putea anula sau modifica garanţia vehiculului dvs. Garmin nu este răspunzătoare pentru orice costuri sau cheltuieli rezultând din reparații ale vehiculului sau garanții nule.

Dacă observați orice schimbare în performanța motorului după conectarea dispozitivului, deconectați imediat dispozitivul și contactați serviciul de asistență pentru produse Garmin. Nu utilizați dispozitivul dacă afectează performanța motorului sau accelerația vehiculului dvs.

#### <span id="page-19-0"></span>Instalarea dispozitivului

- **1** Setaţi temporizatorul (*[Temporizator](#page-20-0)*, pagina 17).
- **2** Conectati dispozitivul la portul OBD II din vehiculul dvs. Portul OBD II se află de obicei sub bord pe partea șoferului. Locația portului OBD II poate varia în funcție de marca si modelul vehiculului. Consultati manualul de utilizare al vehiculului pentru mai multe informatii.
- **3** Îndepărtaţi folia de protecţie de pe un element de fixare reutilizabil şi apăsaţi-l ferm pe capătul portului USB al dispozitivului timp de 10 secunde.

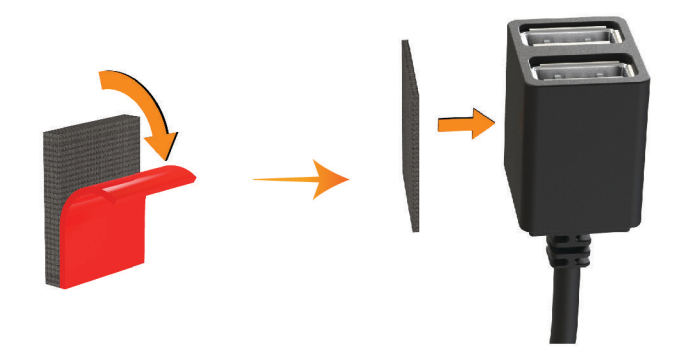

- **4** Curăţaţi suprafaţa de montaj cu apă sau alcool şi o lavetă fără scame.
- **5** Lăsaţi suprafaţa să se usuce complet.
- **6** Îndepărtaţi folia de protecţie de pe un alt element de fixare reutilizabil şi apăsaţi-l ferm pe suprafaţa de montare timp de 10 secunde.
- **7** Apăsaţi elementul de fixare reutilizabil de pe dispozitiv pe elementul de fixare reutilizabil de pe suprafaţa de montare pentru a fixa dispozitivul în locul de montare.

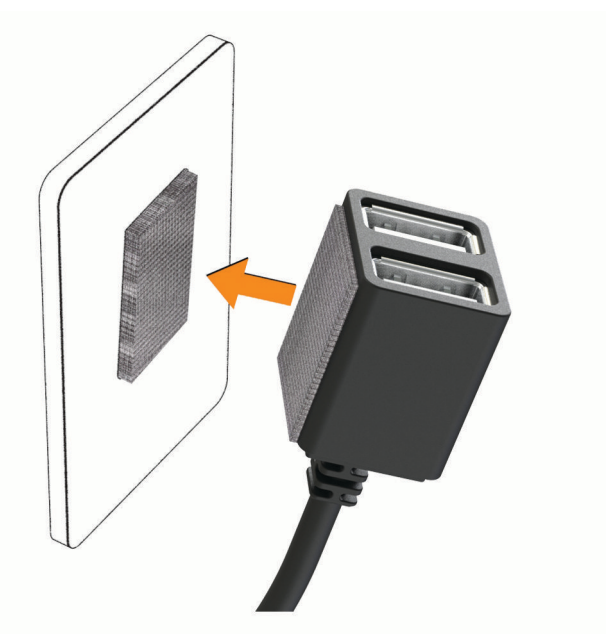

**8** Conectaţi cablul de alimentare USB al dispozitivului dvs. Garmin Dash Cam la un port USB de pe dispozitivul Constant Power Cable.

#### <span id="page-20-0"></span>**Temporizator**

Temporizatorul  $\Omega$  setează perioada de timp în care dispozitivul continuă să asigure alimentarea cu energie după ce aţi părăsit vehiculul. Dispozitivul reactivează alimentarea atunci când detectează mişcare sau atunci când vă reîntoarceţi în vehicul şi îl reporniţi.

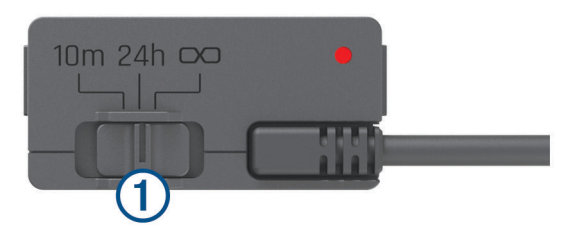

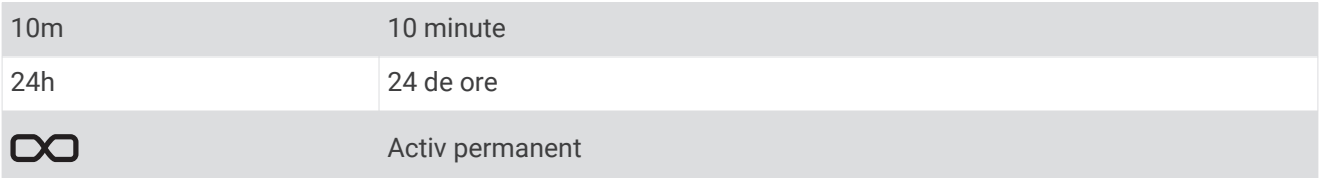

Dacă doriți ca dispozitivul să rămână oprit până când vă reîntoarceți în vehicul, trebuie să selectați opțiunea 10m.

Dacă doriți ca dispozitivul să funcționeze continuu atunci când vehiculul este parcat, trebuie să selectați optiunea 24h sau CO.

#### LED de stare

LED-ul de stare indică starea dispozitivului.

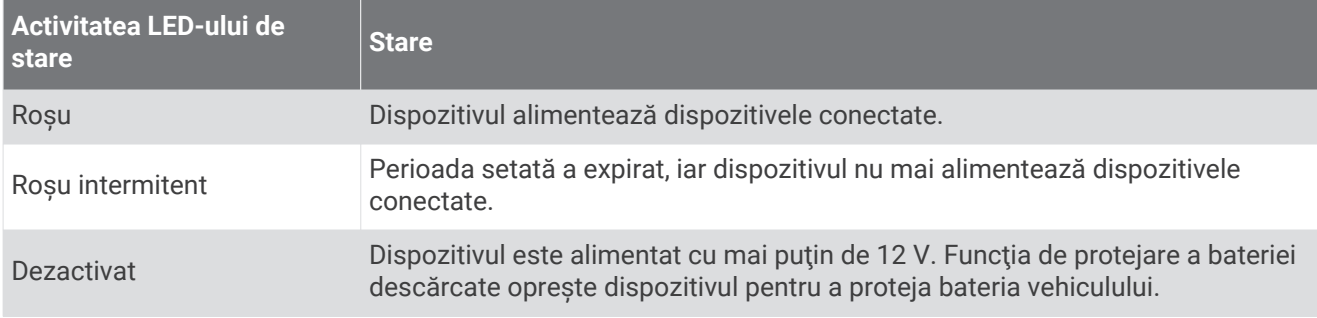

#### **Specificații**

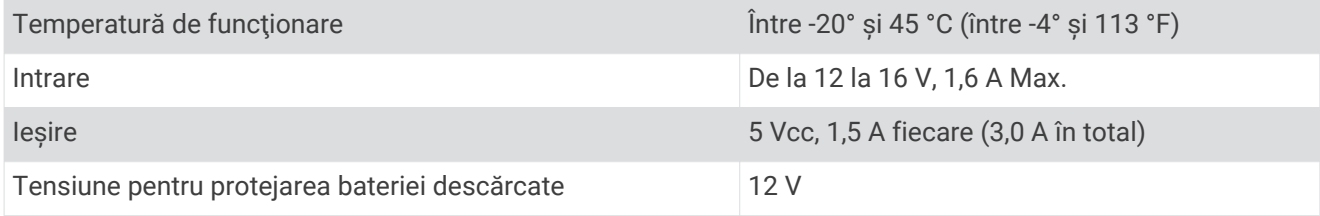

## Cablu pentru modul de parcare

Accesoriul de cablu pentru modul de parcare conectează camera la o sursă de alimentare permanentă şi permite camerei să înregistreze video atunci când vehiculul este parcat şi oprit.

Pentru informaţii suplimentare sau pentru a achiziţiona un cablu pentru modul de parcare, vizitaţi [garmin.com](http://garmin.com).

#### <span id="page-21-0"></span>Schema electrică a cablului pentru modul de parcare

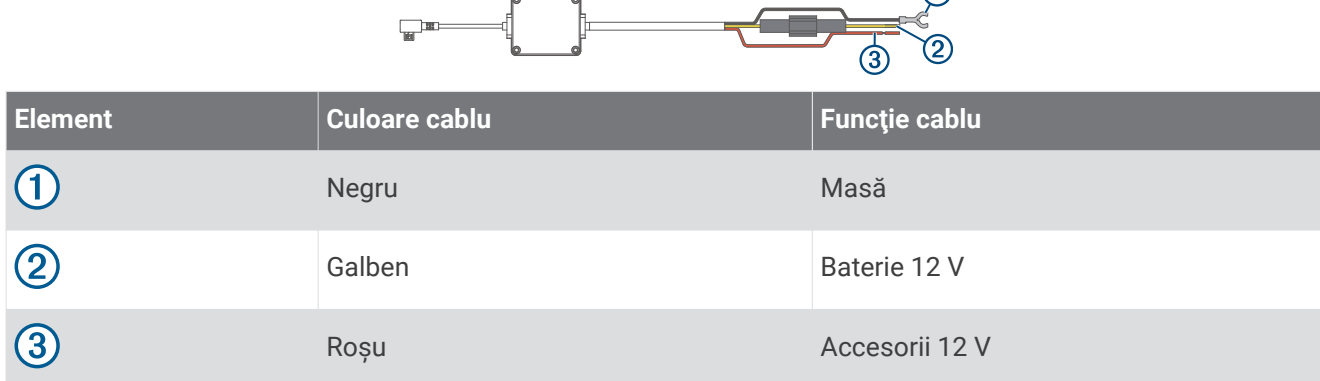

 $\bigcap$ 

#### Conectarea accesoriului de tip cablu pentru modul de parcare la sursa de alimentare

#### **ATENŢIE**

Garmin recomandă insistent instalarea dispozitivului de către un electrician experimentat, care deţine cunoștințe adecvate privind sistemele electrice. Cablarea incorectă a cablului de alimentare poate determina deteriorarea vehiculului sau a bateriei şi poate cauza rănirea.

- 1 Direcționați accesoriul de tip cablu pentru modul de parcare spre o locație din vehicul cu o sursă permanentă de alimentare, cu o sursă de alimentare comutată prin contact şi cu legare la pământ.
- **2** Conectaţi cablul **BATT** la o sursă permanentă de alimentare.
- **3** Conectaţi cablul **ACC** la o sursă de alimentare comutată prin contact.
- **4** Conectaţi cablul **GND** la metalul neizolat al şasiului vehiculului, folosind un bolţ sau şurub existent.
- **5** Conectaţi accesoriul de tip cablu pentru modul de parcare la portul USB de pe cameră.

## Depanare

## Camera se încălzeşte în timpul funcţionării

Garmin camerele de bord sunt proiectate pentru mediul auto. Este normal şi de aşteptat ca produsele să se încălzească sau să se încingă şi să fie utilizate în continuare în siguranţă într-un loc cu aer cald, cu expunere completă la lumina soarelui. Temperatura dispozitivului poate să depăşească temperatura ambiantă maximă specificată pentru funcţionare, astfel încât dispozitivul să poată fi utilizat în continuare în siguranţă. Respectaţi întotdeauna instrucţiunile de utilizare şi îngrijire a dispozitivului cuprinse în manualul produsului.

## <span id="page-22-0"></span>Cardul meu de memorie s-a deteriorat şi trebuie înlocuit.

Toate cardurile de memorie microSD® se uzează după ce au fost suprascrise de foarte multe ori. Formatarea periodică a cardului poate să prelungească durata de viață și să îmbunățățească performanțele. Deoarece camera de bord înregistrează continuu, ar putea fi nevoie să înlocuiti periodic cardul de memorie (*[Instalarea](#page-4-0) [unui card de memorie](#page-4-0)*, pagina 1). Dispozitivul detectează automat erorile cardului de memorie şi vă avertizează atunci când este momentul să-l formataţi sau să-l înlocuiţi.

Urmați pașii de mai jos pentru a extinde durata de viață a cardului de memorie.

- Formataţi cardul de memorie cel puţin o dată la şase luni (*[Formatarea cardului de memorie](#page-8-0)*, pagina 5).
- Dacă pe dispozitiv este afisată o alertă de eroare a cardului de memorie, mai întâi încercați să formatați cardul de memorie (*[Formatarea cardului de memorie](#page-8-0)*, pagina 5) și apoi, dacă este necesar, înlocuiți cardul de memorie (*[Instalarea unui card de memorie](#page-4-0)*, pagina 1).
- Opriti dispozitivul atunci când nu folositi vehiculul. Dacă dispozitivul nu este conectat la o priză alimentată la pornirea vehiculului, ar trebui să opriți dispozitivul atunci când nu folositi vehiculul, pentru a preveni înregistrări inutile ale camerei de bord.
- Folosiţi un card de memorie cu o capacitate de stocare mai mare. Deoarece cardurile de memorie cu o capacitate mai mare sunt suprascrise mai putin frecvent, acestea rezistă de obicei mai mult timp.
- Folosiţi un card de memorie de calitate ridicată, cu rată de viteză clasa 10 sau mai mare.
- Achizitionati cardul de memorie de schimb de la un producător bun sau de la un comerciant cu o reputație bună.

## Înregistrările video sunt înceţoşate

- Curăţaţi obiectivul camerei (*[Curăţarea obiectivului camerei](#page-17-0)*, pagina 14).
- Curătați parbrizul din fața camerei.
- Verificati dacă stergătoarele de pe parbriz curăță zona în care este direcționată camera. Dacă este necesar, mutați camera.

## Înregistrările video sunt întrerupte sau incomplete

• Pentru rezultate optime ale camerei și ale înregistrării video, folositi un card de memorie de calitate ridicată, cu rată de viteză clasa 10 sau mai mare.

Este posibil ca un card de memorie mai lent să nu înregistreze destul de rapid.

- Dacă vizualizați înregistrări video pe smartphone cu ajutorul unei conexiuni wireless la cameră, încercați să le vizualizați în altă locație cu mai puține interferențe wireless sau încercați să transferați înregistrările video pe smartphone (*[Editarea și exportul unui videoclip](#page-12-0)*, pagina 9).
- Transferaţi înregistrările importante pe un computer sau pe smartphone şi formataţi cardul de memorie (*[Formatarea cardului de memorie](#page-8-0)*, pagina 5).
- Dacă pe dispozitiv este afisată o alertă de eroare a cadrului de memorie, mai întâi încercati să formatati cardul de memorie (*[Formatarea cardului de memorie](#page-8-0)*, pagina 5) și apoi, dacă este necesar, înlocuiți cadrul de memorie (*[Instalarea unui card de memorie](#page-4-0)*, pagina 1).
- Actualizaţi dispozitivul la cel mai recent software (*[Actualizări ale produsului](#page-17-0)*, pagina 14).

## **Index**

**W**

Wi‑Fi, conectare **[6](#page-9-0)**

#### <span id="page-23-0"></span>**A**

actualizare software **[14](#page-17-0)** aplicaţie mobilă **[6](#page-9-0)** asociere, telefon **[5](#page-8-0)** autentificare multi-factor **[6](#page-9-0)**

#### **B**

Bluetooth tehnologie, asocierea unui telefon **[5](#page-8-0)**

#### **C**

cablu pentru modul de parcare **[18](#page-21-0)** cameră, redenumire **[12](#page-15-0)** cameră de bord **[19](#page-22-0)** card de memorie **[1](#page-4-0)** înregistrare audio **[7](#page-10-0)** înregistrare video **[7](#page-10-0)** camere, cameră de bord **[1](#page-4-0)** camere multiple **[11](#page-14-0)** card de memorie **[1,](#page-4-0) [5](#page-8-0), [14,](#page-17-0) [19](#page-22-0)** instalare **[1](#page-4-0)** Card microSD **[1,](#page-4-0) [19](#page-22-0)** computer, conectare **[9](#page-12-0)** configurare **[4](#page-7-0)** control vocal **[6,](#page-9-0) [7](#page-10-0)** sfaturi **[7](#page-10-0)** curăţare, dispozitiv **[14](#page-17-0), [19](#page-22-0)**

#### **D**

depanare **[18,](#page-21-0) [19](#page-22-0)** detectare evenimente **[7,](#page-10-0) [8](#page-11-0)**

#### **F**

fotografii, vizualizare **[10](#page-13-0)** funcţii smartphone, conectare **[5](#page-8-0)**

#### **G**

Garmin Express **[14](#page-17-0)** actualizare software **[14](#page-17-0)**

#### **I**

instalare **[16](#page-19-0)**

#### **L**

LED **[13](#page-16-0), [17](#page-20-0)**

#### **M**

microSDCard **[14](#page-17-0)** montare, parbriz **[3](#page-6-0)**

#### **P**

parking guard **[15](#page-18-0)** prezentare generală a dispozitivului **[2](#page-5-0)**

#### **S**

setări **[11](#page-14-0), [12](#page-15-0)** software, actualizare **[14](#page-17-0)**

#### **T**

tastă de pornire **[4](#page-7-0)** telefon, asociere **[5](#page-8-0)** temperatură de funcţionare **[18](#page-21-0)**

#### **V**

video calitate **[19](#page-22-0)** depozitare **[10](#page-13-0)** editare **[11](#page-14-0)** fotografii, vizualizare **[8](#page-11-0)** în timp real **[8](#page-11-0)** înregistrare **[7](#page-10-0), [15](#page-18-0)** redare **[8](#page-11-0), [10](#page-13-0)** salvare **[9](#page-12-0)** ştergere **[9](#page-12-0)**

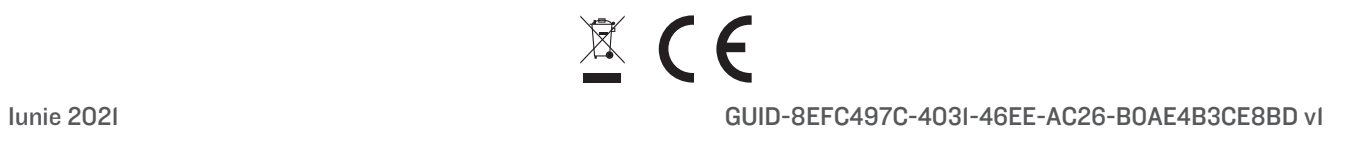